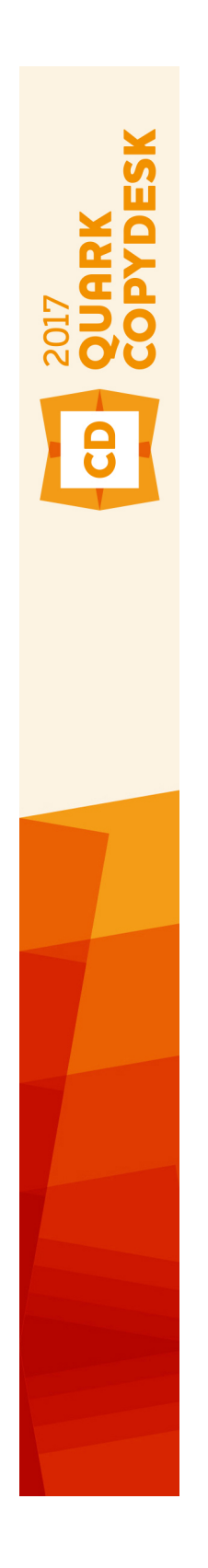

# QuarkCopyDesk 2015 - December 2017 Update ReadMe

# Contents

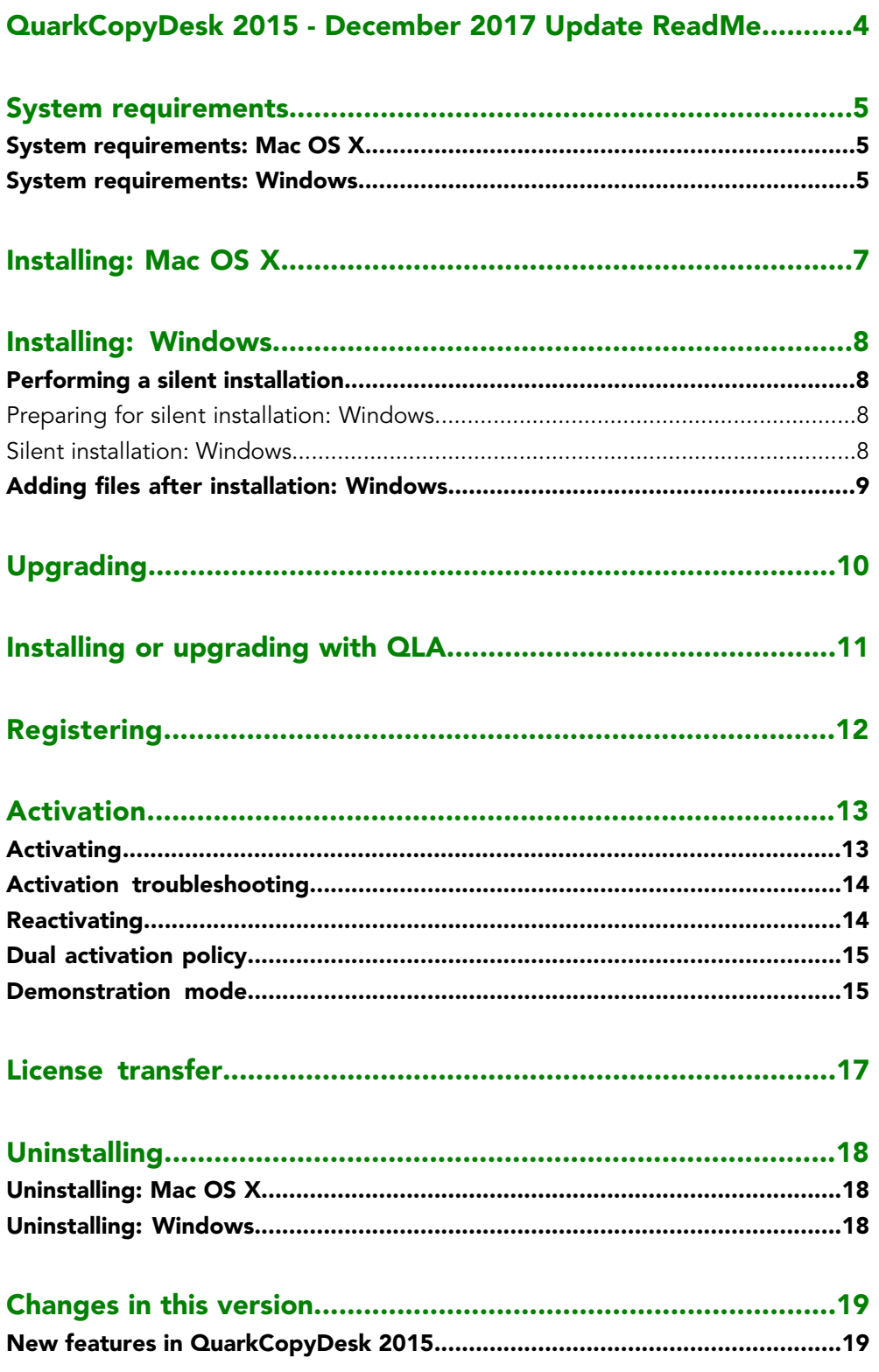

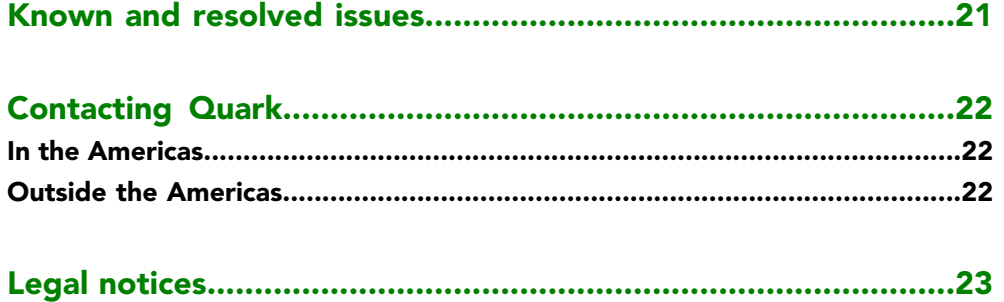

# <span id="page-3-0"></span>QuarkCopyDesk 2015 - December 2017 Update ReadMe

QuarkCopyDesk® lets you edit text and pictures in articles using a high-powered suite of typographical and image-editing tools. You can use QuarkCopyDesk as a standalone application, as a means of working on articles in QuarkXPress® projects, or as part of a larger editorial workflow system.

## <span id="page-4-0"></span>System requirements

#### <span id="page-4-1"></span>System requirements: Mac OS X

#### **Software**

• Mac OS X® 10.9.5 (Mavericks), Mac OS X® 10.10.5 (Yosemite), Mac OS X® 10.11.x (El Capitan), macOS® 10.12.x (Sierra), macOS® 10.13 (High Sierra)

#### **Hardware**

- CPU with dual cores or more
- 2GB RAM available for QuarkCopyDesk
- 2GB hard disk space for installation

For better performance when working with complex (graphic heavy) and long documents, it is recommended that you use more powerful hardware specifications and have more RAM available for QuarkXPress.

#### **Other**

• An Internet connection for activation

#### <span id="page-4-2"></span>**Optional**

• DVD-ROM drive for installation from DVD (not required for installation from download)

#### System requirements: Windows

### **Software**

- Microsoft® Windows® 7 SP1 (64 Bit), Windows® 8.1 (64 Bit) with April 2014 update rollup update (KB2919355) and March 2014 servicing stack update (KB2919442), Windows® 10 Version 1703 (64 Bit)
- Microsoft .NET Framework 4.0 or later
- An update for Universal C Runtime is required on Windows 7 and 8.x. Please follow the link for more info: *[support.microsoft.com/en-in/kb/2999226](http://support.microsoft.com/en-in/kb/2999226)*

#### Hardware

- CPU with dual cores or more
- 2GB RAM available for QuarkCopyDesk
- 2GB hard disk space for installation

For better performance when working with complex (graphic heavy) and long documents, it is recommended that you use more powerful hardware specifications and have more RAM available for QuarkXPress.

### **Other**

• An Internet connection for activation

#### **Optional**

• DVD-ROM drive for installation from DVD (not required for installation from download)

# <span id="page-6-0"></span>Installing: Mac OS X

To install QuarkCopyDesk:

- 1 Disable any virus protection software. If you are concerned about a virus infecting your computer, run a virus check on the installer file, then disable your virus detection software.
- 2 Double-click the installer icon and follow the instructions on the screen.

# <span id="page-7-0"></span>Installing: Windows

To install QuarkCopyDesk:

- 1 Disable any virus protection software. If you are concerned about a virus infecting your computer, run a virus check on the installer file, then disable your virus detection software.
- <span id="page-7-1"></span>2 Double-click the installer icon and follow the instructions on the screen.

#### <span id="page-7-2"></span>Performing a silent installation

The silent installation feature lets users install QuarkCopyDesk on their computers over a network without having to follow step-by-step instructions. This feature is useful for large group installations when performing manual installations is cumbersome.

#### Preparing for silent installation: Windows

To enable Windows users to perform a silent installation on their computers, an administrator must make the following modifications:

- 1 Copy everything from the disc or disk image that contains the installer to an empty folder on the local hard disk.
- 2 Using the local copy of the installer, install QuarkCopyDesk on the local hard disk. The installer creates a "QuarkCopyDesk Setup.xml" file in the folder where the installer is located.
- 3 Open the "silent.bat" file in a text editor and make sure the path of the "QuarkCopyDesk Setup.xml" file is in the first line as follows: '[network path of setup.exe file]' /s /v'/qn'
- <span id="page-7-3"></span>4 Share the folder that contains the installer and the "QuarkCopyDesk Setup.xml" file with users who are licensed to install QuarkCopyDesk.

### Silent installation: Windows

To perform a silent installation on Windows, an end user must follow these steps:

- 1 Navigate to the shared folder that contains the "QuarkCopyDesk Setup.xml" and "silent.bat" files.
- 2 Double-click the "silent bat" file and follow the instructions on the screen.

### <span id="page-8-0"></span>Adding files after installation: Windows

To add files after installation:

1 Double-click the "setup.exe" icon.

The **Setup** dialog box displays.

2 Click **Next**.

The **Program Maintenance** screen displays.

- Click **Modify** to choose the files to install. You can install new files or remove previously installed files.
- Click **Repair** to correct minor issues related to installed files. Use this option if you experience issues with missing or damaged files, shortcuts, or registry entries.
- 3 Click **Next**.
	- If you clicked **Modify** in the previous dialog box, the **Custom Setup** screen displays. Make the appropriate modifications, then click **Next**. The **Ready to Modify the Program** screen displays.
	- If you clicked **Repair** in the previous dialog box, the **Ready to Repair the Program** screen displays.
- 4 Click **Install**.
- 5 Click **Finish** when the system notifies you that the process is complete.

# <span id="page-9-0"></span>Upgrading

To upgrade QuarkCopyDesk to this version:

- 1 Disable any virus protection software. If you are concerned about a virus infecting your computer, run a virus check on the installer file, then disable your virus detection software.
- 2 On *Windows*: Double-click the Installer icon and follow the instructions on the screen. On *Mac OS X*: Drag the QuarkCopyDesk folder from the DMG to your Applications folder. Backup the Scripts folder and the "Settings.xml" file, if you have made any changes to these.
	- *Windows:* When the **Validation Code** screen displays, choose **Upgrade** from the **Installation Type** drop-down menu. If you have your upgrade validation code, enter it in the **Enter your validation code** fields. If you do not have an upgrade validation code, click **Get validation code** to go to the Quark Web site, follow the instructions on the screen to get the validation code, and then enter the validation code in the **Enter your validation code** fields.
	- *Mac OS X:* You will not be asked at this time for the **Validation Code**. This will be done at first launch of the application.
- 3 Click **Continue** and follow the instructions on the screen.
- The installer installs a new copy of QuarkCopyDesk. It does not replace the earlier version .

# <span id="page-10-0"></span>Installing or upgrading with QLA

Quark® License Administrator (QLA) is software that manages licensed Quark products. If you purchased an educational site license or a commercial site license, you most likely received a QLA CD-ROM when you purchased QuarkCopyDesk. QLA must be installed on your network before you install QuarkCopyDesk.

If QLA is already installed and you are installing QuarkCopyDesk, the **License Server Details** dialog box displays after you enter your registration information. Before proceeding, verify that you have the information you need to enter values in the following fields:

- **License Server Host Name or IP Address**: Enter the IP address or server name for the server you have designated as the license server. The license server handles requests from license clients.
- **License Server Port**: Enter the value for the license server port. This number is determined when the QLA software is registered online. The license server port is the port through which license server requests flow.
- **Backup License Server Host Name or IP Address**: Enter the IP address or server name for the server you have designated as the backup license server.
- **Backup License Server Port**: Enter the value for the backup license server port.

# <span id="page-11-0"></span>Registering

During the first launch of the application a QuarkCopyDesk Product Registration panel will be shown. Click **Register** and you will be taken to the "Online registration" page of the Quark Web site. Registration is optional at this time, click **Continue** to skip it.

If you cannot register online, see *[Contacting Quark](#page-21-0)* for contact information.

We recommend that you register your copy of QuarkCopyDesk, as this will give you several benefits, such as 60 days of free technical support.

### <span id="page-12-0"></span>Activation

After you install QuarkCopyDesk® with a valid alpha-numeric validation code, you must activate the software.

A valid (non-evaluation) copy of QuarkCopyDesk will run for 30 days without being activated.

Activation is a process that authorizes QuarkCopyDesk to run indefinitely on the computer on which it was installed. During activation, an *installation key* is generated and sent to Quark. This installation key contains a representation of your hardware configuration. Quark uses the installation key to generate and return an *activation key*, which is used to activate your copy of QuarkCopyDesk

For a thorough description of **Validation** codes, **Installation** codes and **Activation** codes, visit *[Quark Support Knowledgebase](http://quark.parature.com/ics/support/kbanswer.asp?deptID=30029&task=knowledge&questionID=1242)*.

An activated copy of QuarkCopyDesk can run only on the specific computer on which it was activated. If you want to move a copy of the software to a different computer, you can use the License Transfer feature. For more information, see "*[License transfer](#page-16-0)*."

If you are using Quark® License Administrator (QLA) to monitor QuarkCopyDesk usage, you do not need to activate QuarkCopyDesk.

<span id="page-12-1"></span>An evaluation copy of QuarkCopyDesk will run in fully functional mode for 3 days. After that, the software will not launch unless you enter a valid validation code. If you need to evaluate QuarkCopyDesk for longer than 3 days, please contact our Telesales team: *[www.quark.com/en/Buy/Enterprise\\_Sales](http://www.quark.com/en/Buy/Enterprise_Sales/)* .

### Activating

If you have a single-user copy of QuarkCopyDesk, you must activate it. If a valid copy of QuarkCopyDesk has been installed on your computer but has not yet been activated, a dialog box displays each time you launch the software. To begin activation, click **Activate Now** *(Windows)* or **Continue** *(MAC OS X)*. The **Product Activation** dialog box displays.

- To activate your copy of QuarkCopyDesk automatically over the Internet, click **Continue**.
- If the computer on which you installed QuarkCopyDesk does not have Internet access, click **Other Activation Options**. QuarkCopyDesk displays the option for

activating through a Web browser. The webpage used to generate the activation code can be opened on any computer that has an internet connection.

If you do not want to activate QuarkCopyDesk at this time, click **Cancel**.

If you do not activate QuarkCopyDesk, you can use it for 30 days after installation; after 30 days, the software will launch in demo mode . Some functionality will be limited or disabled in demo mode , see *Demonstration mode* for more information.

If you cannot activate online, see *[Contacting Quark](#page-21-0)* for contact information.

#### <span id="page-13-0"></span>Activation troubleshooting

If automatic activation fails, the **Activation Failed** screen displays.

• To activate using a Web browser, click **Activate from the Quark Web Site**, click **Continue**, and then follow the instructions on the screen.

If Web activation activation fails, contact Quark Technical Support (see "*[Contacting](#page-21-0) [Quark](#page-21-0)*"). Meanwhile, QuarkCopyDesk will run in fully functional mode for 30 days. After that, it will run in demonstration mode until successfully activated (see "*Demonstration Mode*.").

The Quark activation system supports only basic proxy server authentication. Internet activation will not work if you use a proxy server with something other than basic authentication. If this is the case, use online Web activation (see one of the links listed below) to activate the product. Be sure to delete the activation key page from the Web browser history to maintain your privacy.

- **English (in the Americas)**: *<https://accounts.quark.com/Activation/RetrieveActivationCode.aspx?lang=EN>*
- **English (outside the Americas)**: *<https://accounts.quark.com/Activation/RetrieveActivationCode.aspx?lang=EN>*
- **German**: *<https://accounts.quark.com/Activation/RetrieveActivationCode.aspx?lang=DE>*
- **French**: *<https://accounts.quark.com/Activation/RetrieveActivationCode.aspx?lang=FR>*
- **Japanese**: *<https://jstore.quark.com/QuarkStore/Activation/RetActCode.asp?>*

<span id="page-13-1"></span>If your copy of QuarkCopyDesk has not been activated, and you change the computer's date so that it falls outside the grace period or set the computer's date to a year greater than 2038, the application will run only in demonstration mode. To resolve this issue, set the computer's date back to the current date.

### Reactivating

After activation, QuarkCopyDesk verifies the validity of the activation key each time it is launched. If QuarkCopyDesk fails to detect a valid activation key, you must reactivate the software by contacting Quark customer service, submitting the online form, or faxing the reactivation form.

You must reactivate QuarkCopyDesk if you make a significant hardware change (such as changing the Ethernet address on a Mac or changing the computer processor) or if the activation mechanism is damaged in some way.

If QuarkCopyDesk detects that the activation data has been modified or is missing or corrupt, the application displays the **Activate QuarkXPress** dialog box and prompts you to reactivate QuarkCopyDesk. If QuarkCopyDesk is running in the grace period, the grace period expires.

If you plan to make significant hardware changes to your computer, you might want to use the License Transfer feature deactivate QuarkCopyDesk first and then reactivate it on the same computer after you make the hardware changes. For more information, see "*[License transfer](#page-16-0)*."

If you need to reactivate your copy of QuarkCopyDesk, reactivate it within 30 days. After 30 days, it will run only in demonstration mode (see "*Demonstration Mode*.").

- You can uninstall and reinstall an activated copy of QuarkCopyDesk on the same computer as many times as you want without reactivating the application.
- The grace period for activation after installation or for certain types of peripheral hardware changes is 30 days. There is no grace period for a significant hardware change or for damage to the activation mechanism.

#### <span id="page-14-0"></span>Dual activation policy

A single-user license of QuarkCopyDesk allows the primary registered user to install and use the software on two computers (a primary computer and secondary computer). To take advantage of this policy, simply install and activate QuarkCopyDesk on both computers.

<span id="page-14-1"></span>The dual activation policy is platform independent, so you can use it on two computers running Mac OS X, two computers running Windows or two computers, one running Mac OS X, the other running Windows.

#### Demonstration mode

Demonstration mode imposes the following limitations:

- Files cannot be saved/downsaved.
- The Revert to Saved feature is disabled.
- You can edit settings in the **Save** pane of the **Preferences** dialog box (**QuarkCopyDesk/Edit** menu), but layouts will not be auto-saved or backed up using these settings.
- Print layouts display the words "QuarkCopyDesk Demo" on each page when printed.
- You can export a maximum of five pages of a QuarkCopyDesk layout in PDF format, and the words "QuarkCopyDesk Demo" display on each page.

### **ACTIVATION**

- Only five pages will print at a time.
- If QuarkCopyDesk runs in demonstration mode immediately after it is installed, you must activate it before you can work with its full functionality.

### <span id="page-16-0"></span>License transfer

You can move an activated copy of QuarkCopyDesk to a new computer on your own using the License Transfer process. This process entails deactivating the software on one computer and then reactivating it on another computer.

- You also need to transfer your license if you substantially change the hardware configuration of your computer.
- If you want to transfer your license without contacting Quark Technical Support, you must have an Internet connection.

To use the License Transfer feature:

- 1 Launch QuarkCopyDesk
- 2 Choose **QuarkCopyDesk/Help > Transfer QuarkCopyDesk License**.
- **3** Follow the directions on the screen.

# <span id="page-17-0"></span>Uninstalling

If the uninstaller detects a running instance of the application, an alert displays. Close the application before you begin to uninstall.

### <span id="page-17-1"></span>Uninstalling: Mac OS X

To uninstall QuarkCopyDesk, open the "Applications" folder on your hard drive (or the folder in which QuarkCopyDesk was installed) and drag the QuarkCopyDesk folder to the trash.

### <span id="page-17-2"></span>Uninstalling: Windows

To uninstall QuarkCopyDesk:

- 1 Choose **Start > All Programs > QuarkCopyDesk > Uninstall**.
- 2 Click **Yes**. The uninstaller gathers the information necessary for uninstalling and then an alert displays to notify you that the contents of the QuarkCopyDesk application folder will be deleted.
- 3 Click **Yes** to continue or **No** to cancel.
- You can also uninstall by running the installer again.

## <span id="page-18-0"></span>Changes in this version

#### <span id="page-18-1"></span>New features in QuarkCopyDesk 2015

Version 2015 of QuarkCopyDesk included the following new features and enhancements:

#### Support for Inline Tables

QuarkCopyDesk now supports the ability to import and insert Excel tables inline with text.

The advantages of inline tables over the designer tables are:

- Inline Tables are much faster when creating large tables that span multiple pages.
- Table styles can only be applied to Inline Tables.

#### Content Variables

A content variable is an item you insert in your article that varies according to the context. For example, the Last Page Number variable displays the page number of the last page of the article. If you add or remove pages, the variable is updated accordingly.

QuarkCopyDesk includes the following preset content variables that you can insert:

- Creation Date
- Current Page Number
- File Name
- Last Page Number
- Modification Date
- Next Page Number
- Output Date
- Previous Page Number

You can edit the format of these variables, or you can create your own.

#### Format Painter

The Format Painter allows you to copy all formatting that is applied to one piece of text and apply it to others. The Format Painter will copy and apply all formatting that

### CHANGES IN THIS VERSION

has been applied to that text including any applied style sheets (paragraph and character).

### Other New Features

- Support for footnotes/endnotes, including the ability to add and edit the footnote/endnote styles.
- QuarkCopyDesk is now a 64-bit application.
- Additional custom shortcut keys (*Mac OS X only*).

# <span id="page-20-0"></span>Known and resolved issues

For product documentation, visit the Quark Web site at *[www.quark.com](http://www.quark.com)*, *[euro.quark.com](http://euro.quark.com)*, or *[japan.quark.com](http://japan.quark.com)*. A list of known and resolved issues is available here *[Support/Documentation/QuarkCopyDesk](http://www.quark.com/en/Support/Documentation/QuarkCopyDesk/)*.

## <span id="page-21-0"></span>Contacting Quark

The support portal allows you to log support tickets, track tickets, receive status notifications, chat with a technical support representative, search the Knowledge Base, and access product documentation.

With direct access to documentation across all Quark software - from QuarkXPress and App Studio to Quark Enterprise Solutions - you can find answers to your questions at your convenience. Our support team is also available to help, either through our support portal, or via phone for our maintenance contract customers.

If you are a Quark customer and have a current maintenance or support contract your account has already been created for you using your registered email address. If you do not have a support contract you can purchase a single support incident, or a 6/12 months Upgrade Plan to get your problem resolved. If you have purchased or registered a supported product, you are eligible for free support for the first 60 days.

#### <span id="page-21-2"></span><span id="page-21-1"></span>In the Americas

For more details, please check out our support website *[www.quark.com/support](http://www.quark.com/support/)*

### Outside the Americas

For countries outside the Americas, please visit the following sites to access your support account:

Support Website

- France *[www.quark.com/fr/support](http://www.quark.com/fr/support/)*
- Germany *[www.quark.com/de/support](http://www.quark.com/de/support/)*

# <span id="page-22-0"></span>Legal notices

©2022 Quark Software Inc. and its licensors. All rights reserved.

Protected by the following United States Patents: 5,541,991; 5,907,704; 6,005,560; 6,052,514; 6,081,262; 6,633,666 B2; 6,947,959 B1; 6,940,518 B2; 7,116,843; 7,463,793; and other patents pending.

Quark, the Quark logo, and QuarkXPress are trademarks or registered trademarks of Quark Software Inc. and its affiliates in the U.S. and/or other countries. All other marks are the property of their respective owners.